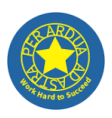

## **Showbie- A Guide for Parents and Carers**

Showbie is a home learning platform. It is used to assign, collect and review children's homework. At Garden Suburb Junior School, we use Showbie if and when home learning is required.

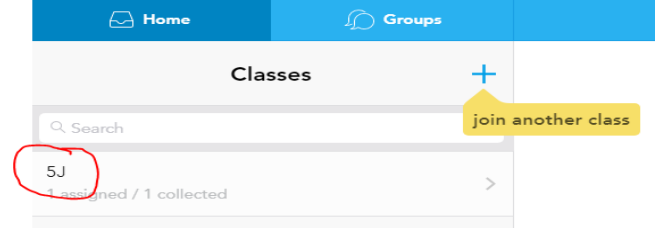

Class teachers have spent time teaching the children how to

use Showbie so they should be familiar with it. This 'user guide' is to aid your understanding of how to support your child using Showbie to complete home learning tasks.

#### **How does it work?**

Showbie keeps children's work organised by classes and assignments. At a glance, children can see their upcoming assignments and due dates so they can organise their home learning. Children can provide responses to assignments or annotate worksheets directly in the form of text comments, the pen tool (which allows them to draw and write directly on the page) and pinned voice notes. Likewise, teachers can provide feedback in the form of voice notes, annotations, and videos.

### **How can my child access Showbie at home?**

1) The web version can be accessed using Internet Explorer, Edge, Safari, Google Chrome, Mozilla or your usual internet browser via: www.showbie.com

2) The app can be downloaded for free from the app store<https://apps.apple.com/gb/app/showbie/id548898085> The app is currently only available for iPhone/iPad use, not Android yet.

**Your child will need access to the internet in order to use Showbie.**

### **Do parents/carers have their own Showbie accounts?**

No, this is not necessary. Each child in the school has an individual account. Parents do not need their own log in. Instead, we ask parents to help their children log in and to oversee their child's account use.

#### **What are my child's log in details?**

For most children, their log in details are the same as their TT Rockstars account which they will be familiar with. Some children have been given a separate log in which will have been written in their homework diary or reading record for safe keeping.

In school, the children have had their first lesson using Showbie. They have created their accounts and learnt how to navigate the platform to find their assignments. Expectations of how they might interact with the work set have been explained to them and they have practised this in lessons.

## **What happens if my child can't log in?**

Contact your class teacher using the class email. This will be your class followed by @gsjs.barnet.sch.uk E.g. **6S**@gsjs.barnet.sch.uk

#### **Example log in page**

Here is an image of the log in page. It is important your child goes to the *sign in* page and doesn't click on *sign up* as this might create a new account or lock their current account.

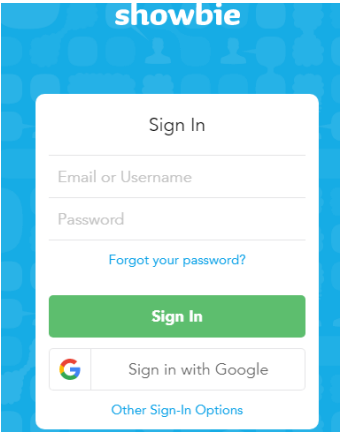

# **Garden Suburb Junior School**

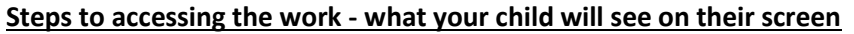

- 1. Once logged in, your child should see their class on the left hand side. Click
- 2. When they click on the class, this screen will appear. It details what home learning activities they have been set, and when they are due to be handed their class teacher.
- 3. If they click on an assigned home learning activity, the right hand side of the screen will detail the instructions that your child's teacher wants them to follow.
- 4. Underneath the teacher's instruction will be the document your child needs to complete. They should click on it to open it and complete the activity.
- 5. Once your child has completed the task, they should click 'done' at the top of the page. This will save the work and alert their class teacher. If your child wants to save the work and come back to it later, they can also click 'done' and re-open at a later time. The assignment will remain visible until the due date and time.

#### **What if you want a physical copy of the work or you can't write on the screen?**

If you would prefer to complete work by printing it out or you want to add a photo to show your child's work, you can do this by clicking on the 'three dots' to the right of the document. This will give you the option to download it so that it can be worked on as a word document or printed.

Once you have finished, you can upload your new completed document, take a photo of it or scan it in. Click on the 'plus' sign to upload it back to the assignment. The class teacher will be able to view it from there.

If you have any further questions, please contact your class teacher using your class email.

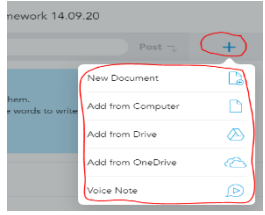

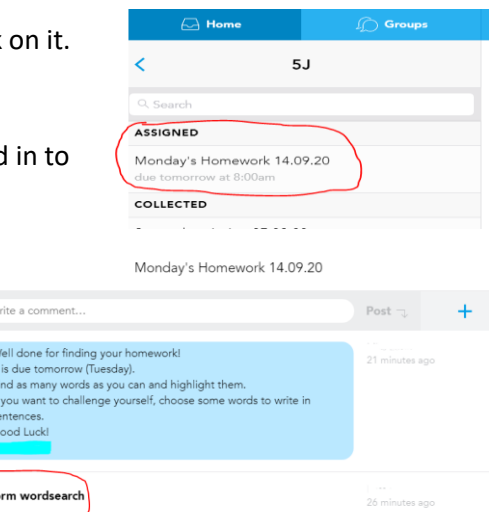

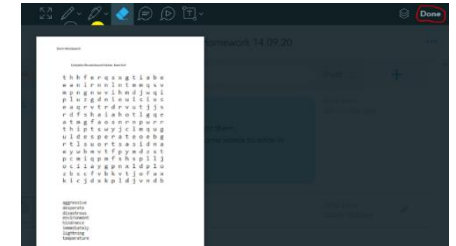

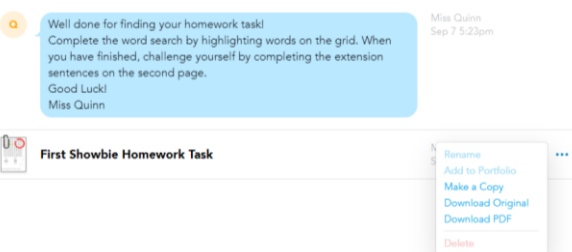

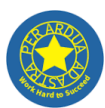

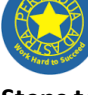